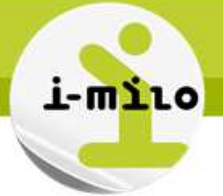

# **Gérer les éditions**

### **DROITS NECESSAIRES**

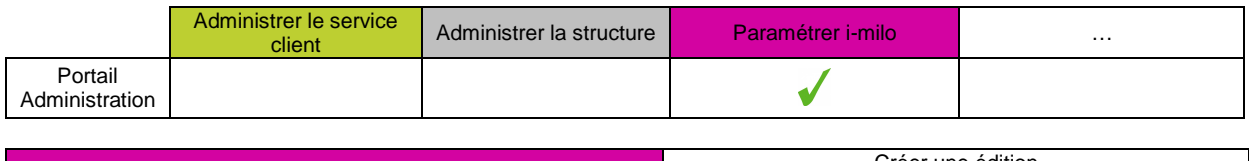

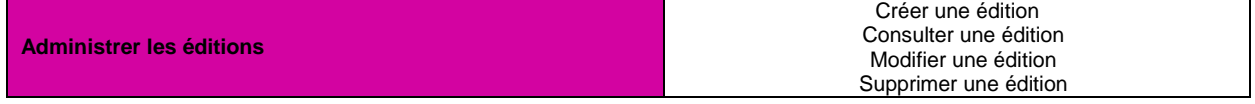

#### **ETAPES NECESSAIRES**

- Accéder à « Paramétrage »  $\rightarrow$  « Editions »
- Gérer les éditions

Les éditions dynamiques permettent à un conseiller de générer des documents préparés d'avance avec les informations du ou des dossiers sélectionnés.

#### **DETAILS**

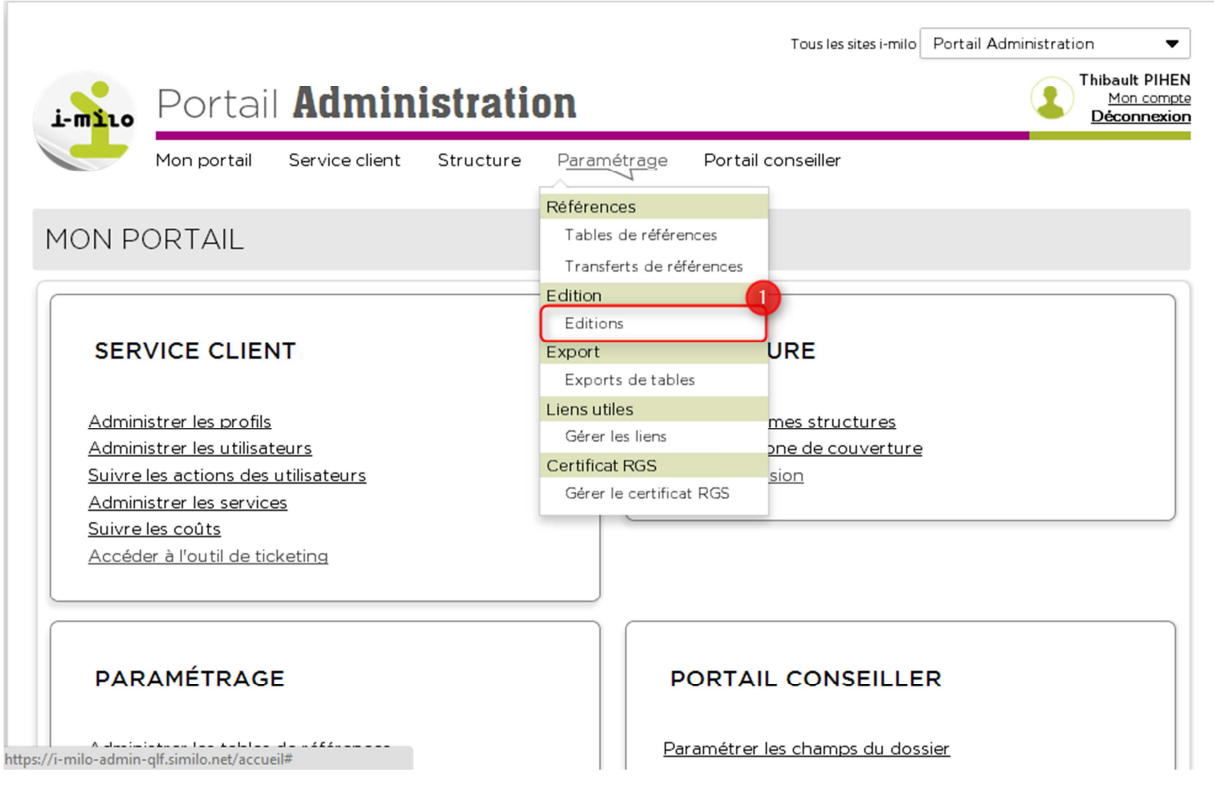

1- Cliquer sur « Editions » pour accéder à la gestion des éditions.

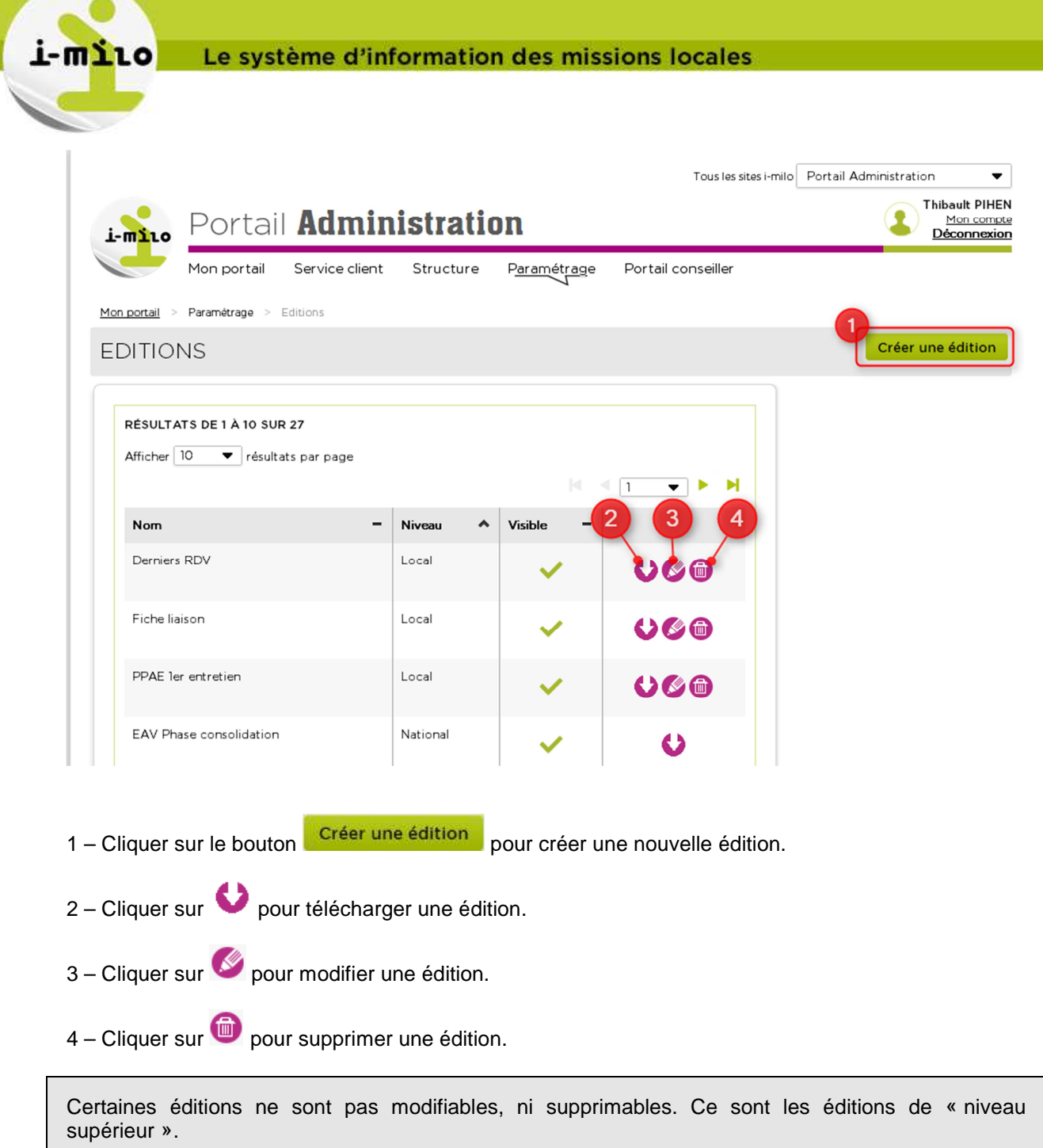

Exemple : un administrateur local ne peut pas agir sur les éditions régionales et nationales.

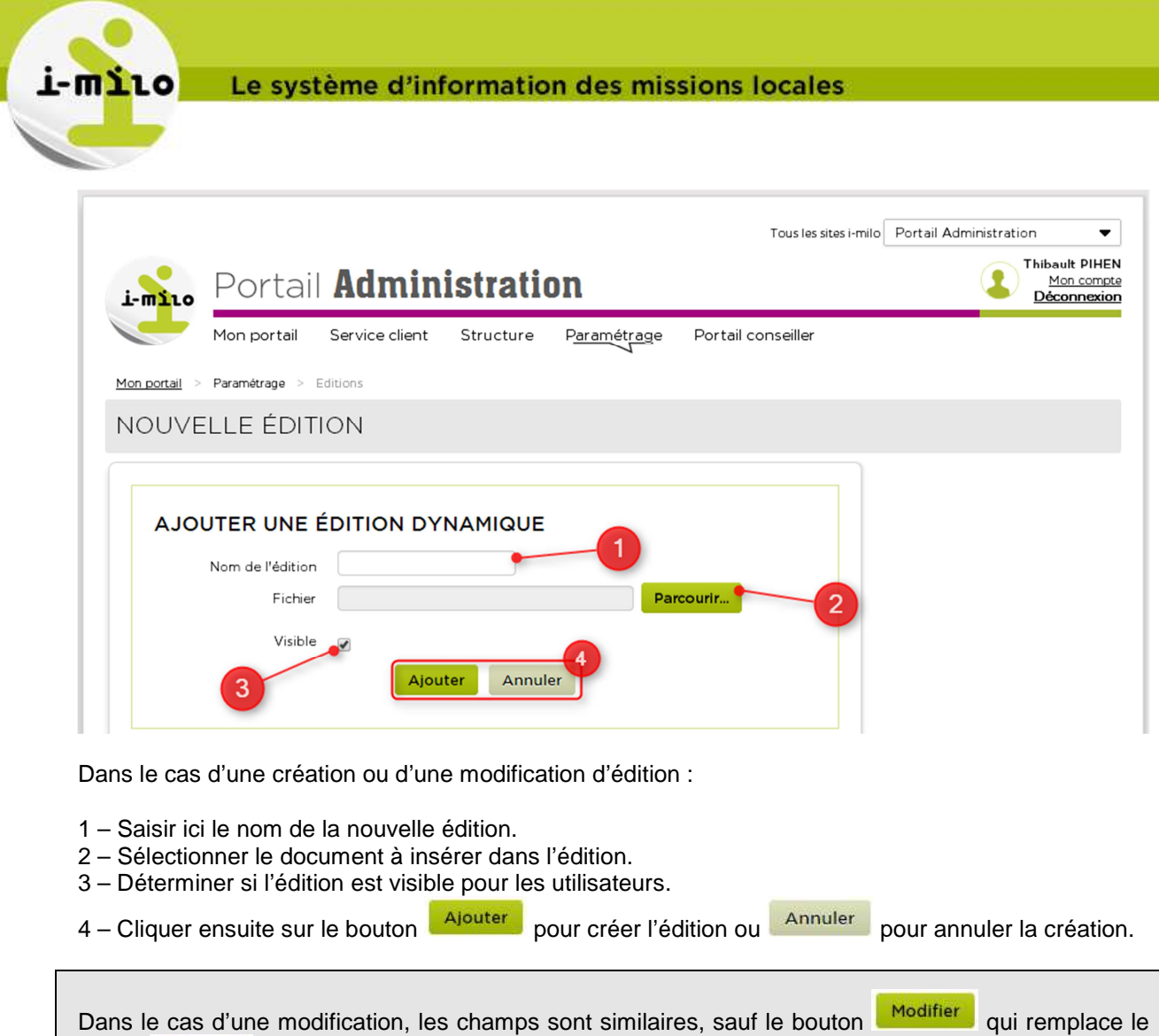

## **UTILISATION DANS LE PORTAIL CONSEILLER**

bouton Ajouter

Les éditions sont utilisables pour un dossier uniquement ou pour un groupe de dossiers.

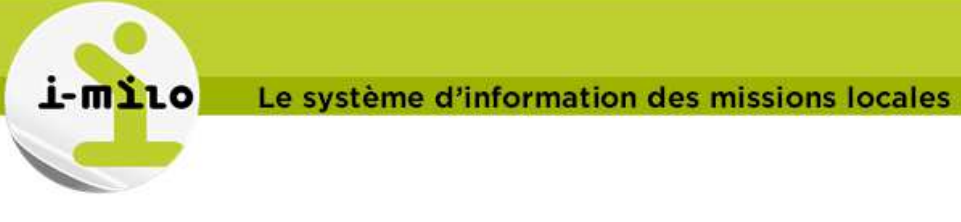

#### **POUR UN DOSSIER**

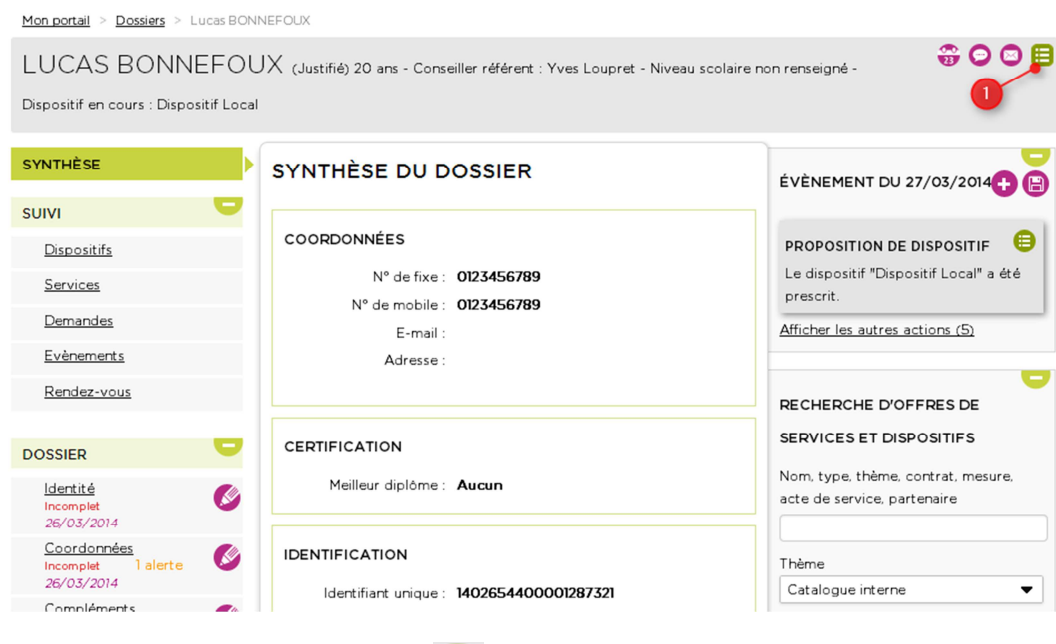

1 – Dans le dossier d'un jeune, cliquer sur pour afficher les actions possibles.

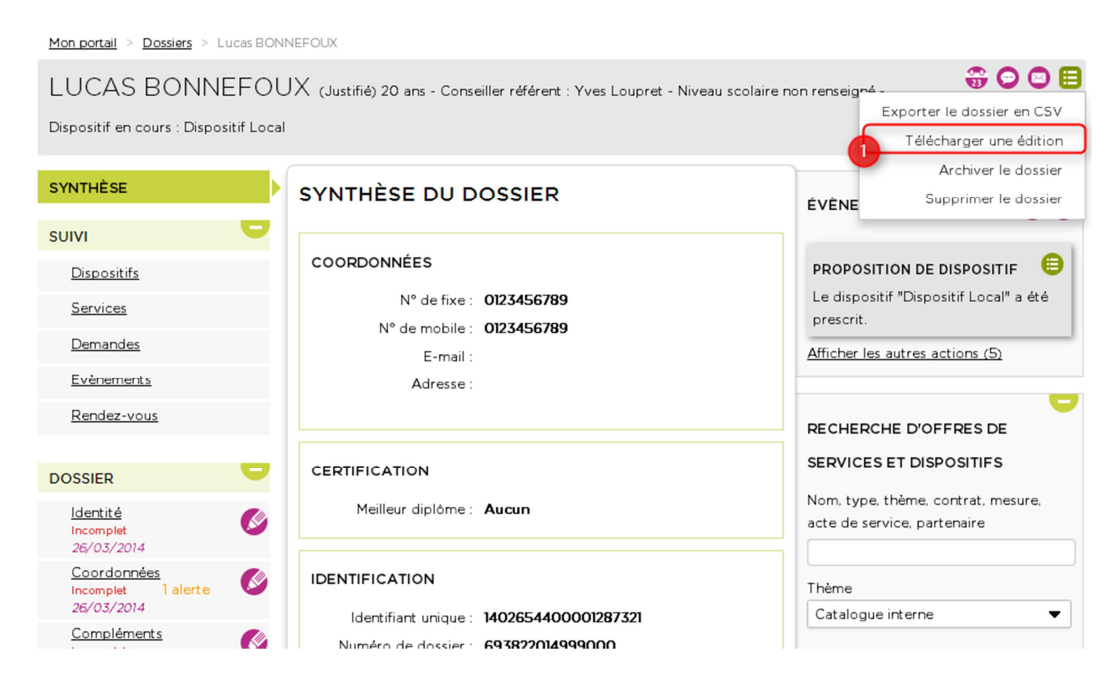

1 – Sélectionner « Télécharger une édition ».

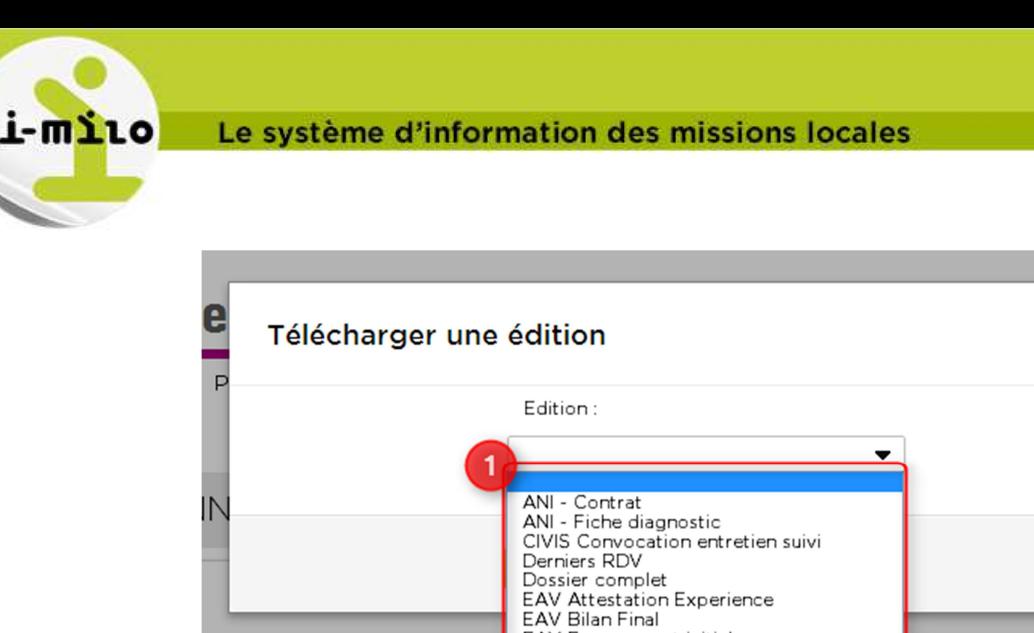

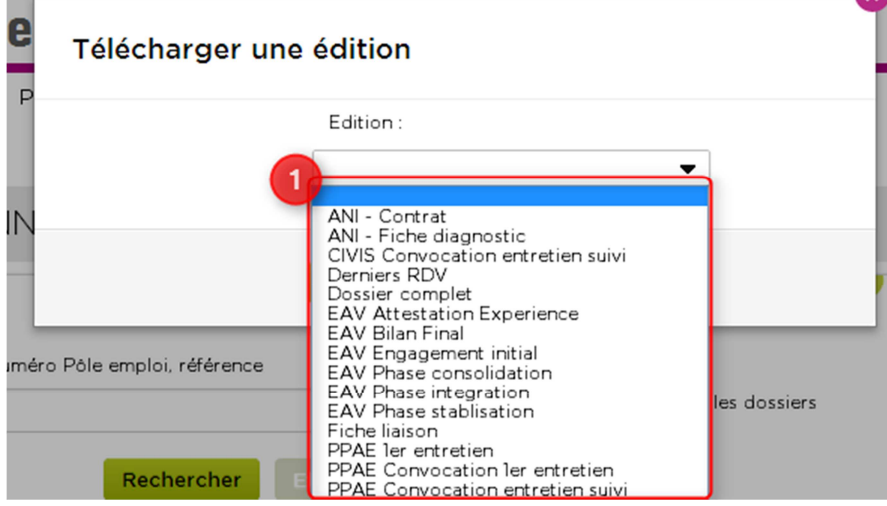

1 – Choisir l'édition que vous souhaitez télécharger.

#### **POUR UN GROUPE DE DOSSIERS**

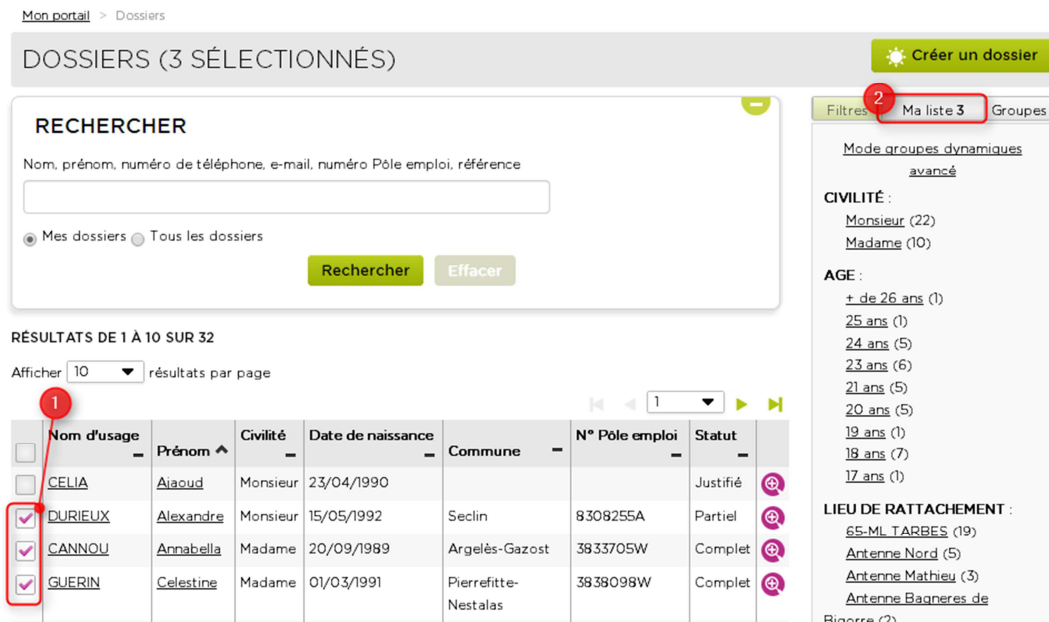

1 – Sélectionner les dossiers pour lesquels vous souhaitez télécharger une édition

2 – Cliquer sur ma liste pour accéder aux actions groupées.

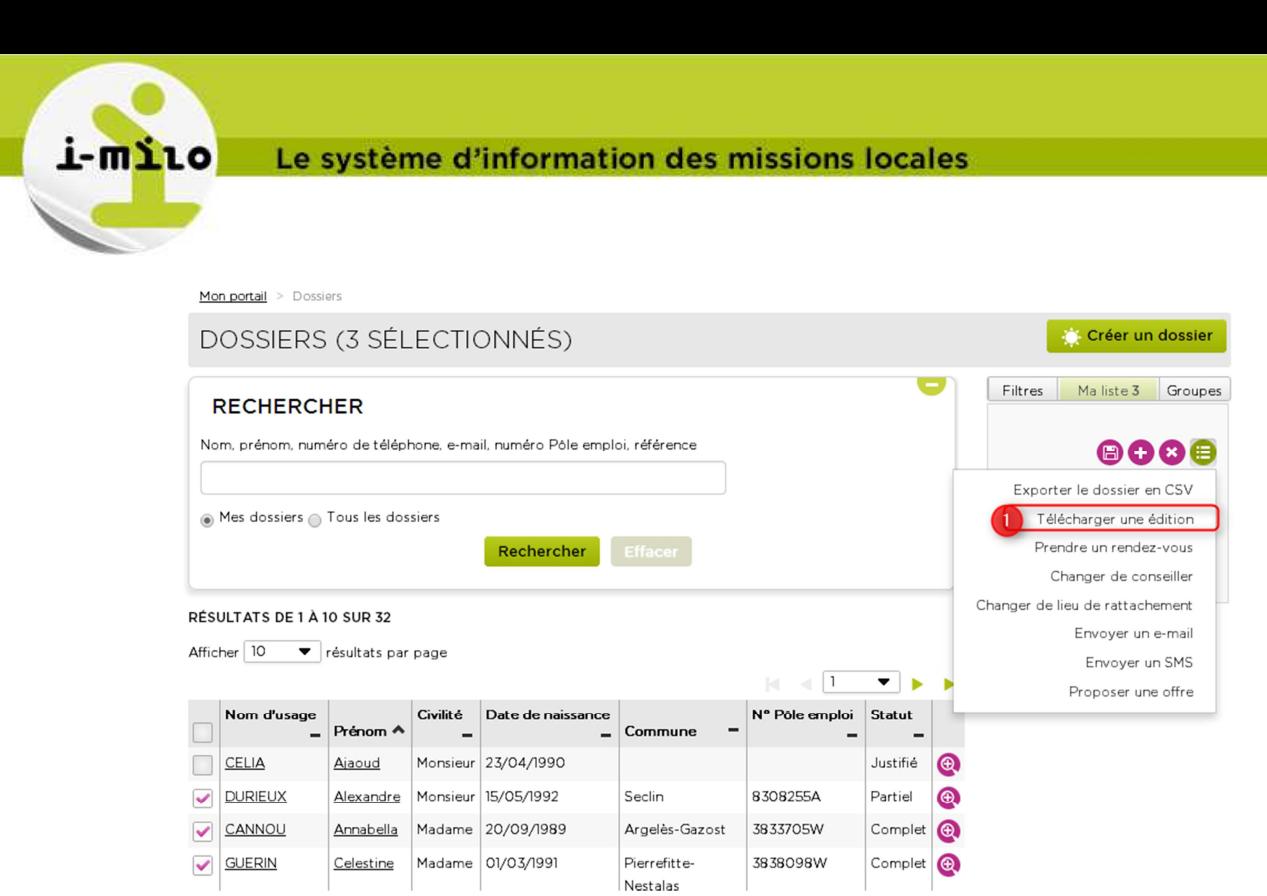

1 – Cliquer ici télécharger une édition. Vous pourrez ensuite choisir, comme dans le cas d'un dossier, l'édition que vous souhaitez télécharger.